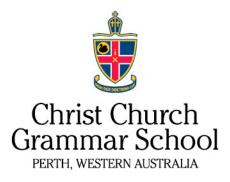

## **Family Zone**

## 1. Create an account on Family Zone

- a) On your own personal device, go to the Family Zone website <u>www.familyzone.com</u> to create your personal account.
- b) On the Family Zone webpage, click on '**Free Trial'** to select the plan that suits your family requirements. Follow the prompts to install and configure the policies in Family Zone.

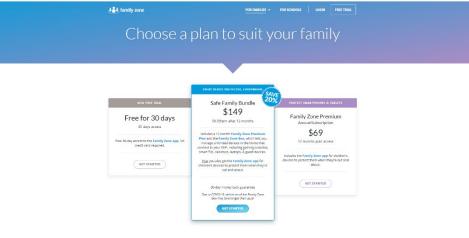

- c) Click on your son's name to set up your son's individual profile.
- d) Under Settings>Schools, ensure you select 'Christ Church Grammar School, WA, 6010'.

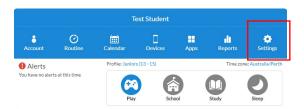

Christ Church Grammar School is registered with Family Zone as a 'Safe WIFI' school. When your son's device is at school and on the school's WIFI, the Family Zone filters will be disabled.

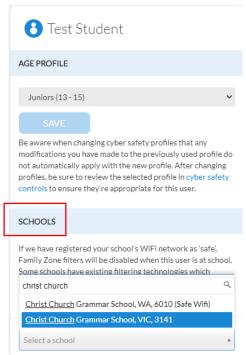

## 2. Install Family Zone on your son's Christ Church Grammar School device

- a) Get your son to log in to his Christ Church Grammar School account on his school Surface device.
- b) Click on the Windows start menu icon 🗉 on the bottom left-hand corner of the screen.
- c) Start typing '**Company Portal**' and you should see something similar to the following:

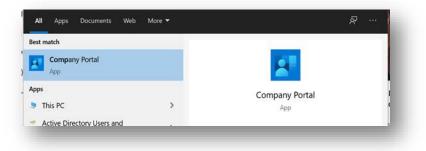

- d) Click on the 'Company Portal' icon to access 'Company Portal'.
- e) On the Company Portal page, click on '**App categories**' on the left-hand side menu, then '**Computer Management**' and you should find the Family Zone app.
- f) The Family Zone app will appear. Click on the Family Zone app and click 'Install'.

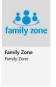

g) Once installed, Family Zone can be accessed through the icon is located near the clock on the bottom right-hand corner of your device desktop. If the icon does not appear, you may need to click on the to expand the selection.

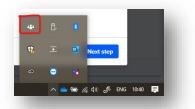

h) Log in to your Family Zone account on your son's device and assign the 'Family Member'.

Any questions regarding the setup of policies in Family Zone, contact Family Zone through their website or through the Family Zone app.

Any issues regarding the install of Family Zone, contact the Christ Church Grammar School Helpdesk on 9442 1787 or <u>helpdesk@ccgs.wa.edu.au</u>